# **Quick Start Guide: VaccineFinder Inventory Reporting – Log Manually**

**Purpose:** This quick start guide provides steps for **logging COVID vaccine inventory manually** through VaccineFinder's COVID Locating Health Provider Portal. Please visit https://vaccinefinder.org/covidprovider-resources for training videos and other documents.

**Scope:** The guide *only* applies to providers in jurisdictions that have designated their providers to report inventory quantities directly into VaccineFinder.

### **Step One: Login**

To begin logging inventory, visit https://covid.locating.health/login to log into your VaccineFinder COVID Locating Health account.

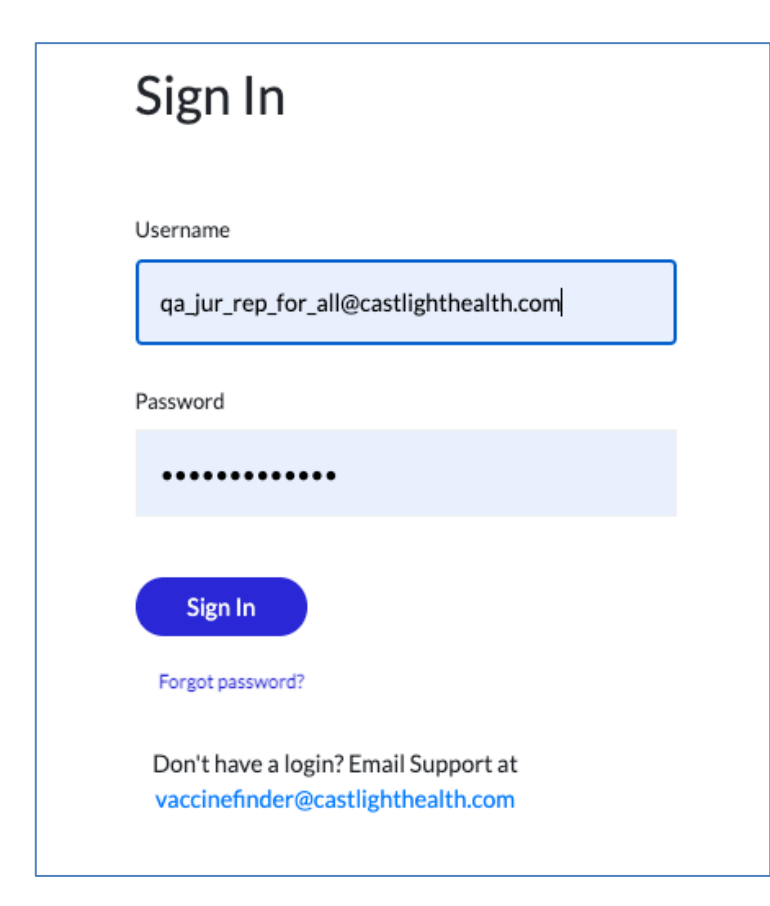

# **Login tips**:

- Your username is the email address that was used to register for VaccineFinder.
- If you forget your password, click the "Forgot password?" button below the sign in button to reset your password.
- If you cannot log in, email vaccinefinder@castlighthealth.com.

# **Step Two: Select Log Manually**

To log your inventory through the COVID Locating Health provider portal manually, select the "Log Manually" tab under *Update Vaccine Inventory.* You will see the screen below. All your locations will be listed out on the screen along with the most recently entered inventory for each location.

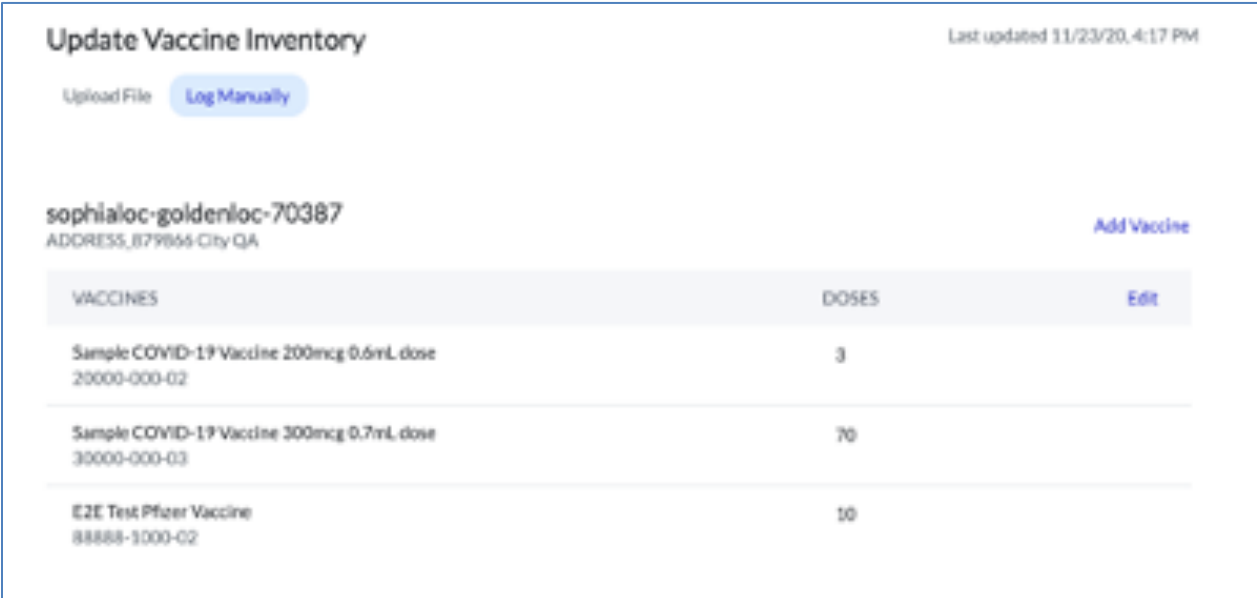

# **Quick Start Guide: VaccineFinder Inventory Reporting – Log Manually**

#### **Step Three: Update Inventory**

- 1. To update your inventory, select the "Edit" button in the grey bar below the location for which you wish to log inventory.
- 2. After you select "Edit," text boxes will appear for you to enter your most recent inventory quantities. **Inventory must be logged as the number of doses on-hand at each location.**
- 3. Once you have finished updating your inventory for that location, select "Done." Continue this process with all the locations you wish to update.

#### **Update Vaccine Inventory**

Upload File Log Manually sophialoc-goldenloc-70390 ADDRESS\_536474 City QA **VACCINES DOSES** Edit Moderna, COVID-19 Vaccine, 100mcg/0.5mL 100 Ō 80777-0273-10 Pfizer, COVID-19 Vaccine, 30 mcg/0.3mL  $\bullet$ 100 59267-1000-01

#### **Update Vaccine Inventory**

Upload File Log Manually

#### sophialoc-goldenloc-70390  $\overline{\mathbf{3}}$ ADDRESS\_536474 City QA **VACCINES PAST DOSES NEW DOSES** Done Moderna, COVID-19 Vaccine, 100mcg/0.5mL  $100 -$ Ō 200 80777-0273-10  $\overline{2}$ Pfizer, COVID-19 Vaccine, 30 mcg/0.3mL 100→ O 200 59267-1000-01

# **Step Four: Submit Inventory**

Once you have updated your inventory for the day, click "Submit Inventory". You will receive a success message letting you know your inventory has been recorded. The last reported inventory is sent to the CDC every day at 5:00 am Eastern.

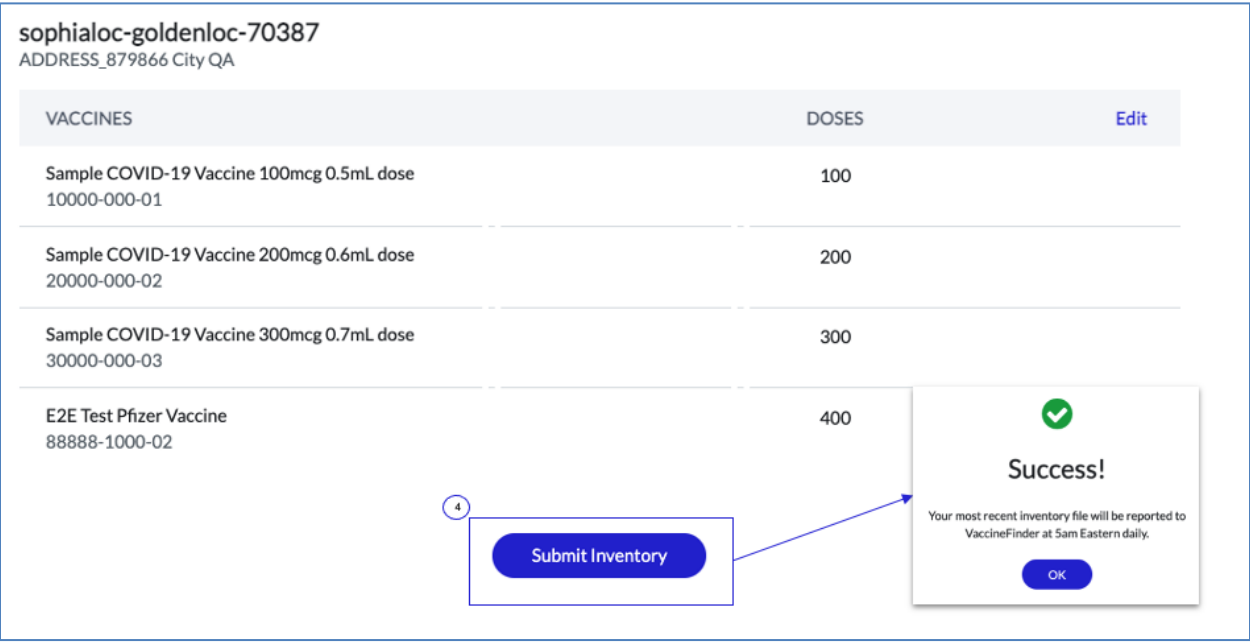

You have now reported inventory through VaccineFinder!

For more information on the COVID Locating Health Provider Portal, additional quick start guides, and training videos visit https://vaccinefinder.org/covid-provider-resources**.**